## Submitting your work using Learn

School of Mathematics, Last updated: Fri 20 March 2020.

This guide takes you through how to submit your work using Learn.

## See also:

- Preparing a PDF for online submission <a href="https://edin.ac/2UIDGNZ">https://edin.ac/2UIDGNZ</a>
- Submitting your work using Turnitin https://edin.ac/2vNMMAw

## Step 1: Prepare a PDF for online submission [see guide: https://edin.ac/2UIDGNZ]

If you have a cloud storage account for OneDrive, Box, Dropbox or Google Drive then storing your PDFs on there might make the next step easier for you.

## Step 2: Uploading to Learn

1. Visit your course's page on Learn and find the assignment. It should look something like this:

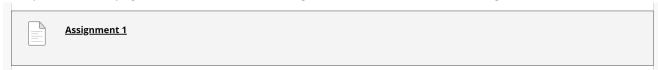

2. Click on the assignment. In the ASSIGNMENT SUBMISSION section, choose 'Browse My Computer' or 'Browser Cloud Storage', depending on where you have saved your PDF.

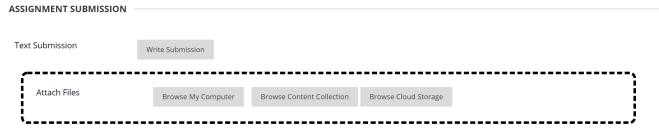

3. After selecting the PDF you wish to submit, click 'Submit'. You should receive a confirmation message that your submission has worked. You should then receive a confirmation email.

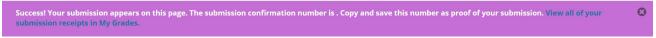

You can view all the files you have submitted by going to 'My Grades' in menu at the top-right of the screen.

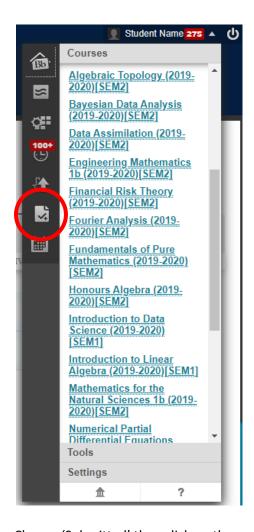

Choose 'Submitted' then click on the number next to 'Submission Receipts'.

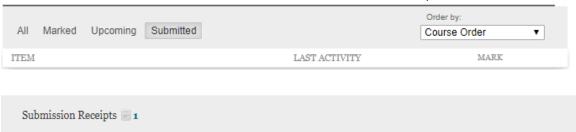